# **QRAE 3 Diffusion & Pumped QuickStart Guide**

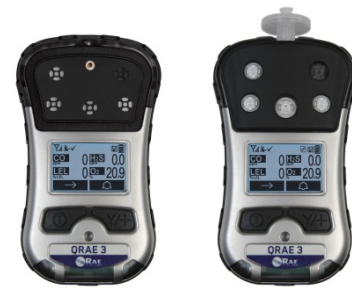

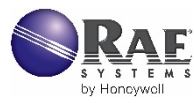

RAE Systems by Honeywell 1349 Moffett Park Drive Sunnyvale, CA 94089 USA

**Phone:** 408-952-8200 **Fax:** 408-952-8480 **Email:** RAE-tech@honeywell.com www.raesystems.com

# **Charging The QRAE 3 (non-ATEX/IECEx)**

Always fully charge the battery before use. Contacts on the bottom of the QRAE 3 meet the Travel Charger's contact pins, transferring power. Make sure the charger and QRAE 3 are firmly attached. Then connect the AC Adapter's barrel plug to the charger, and plug its transformer into an AC outlet. While charging, the LED on the Travel Charger glows red. When the battery is fully charged, the LED glows green.

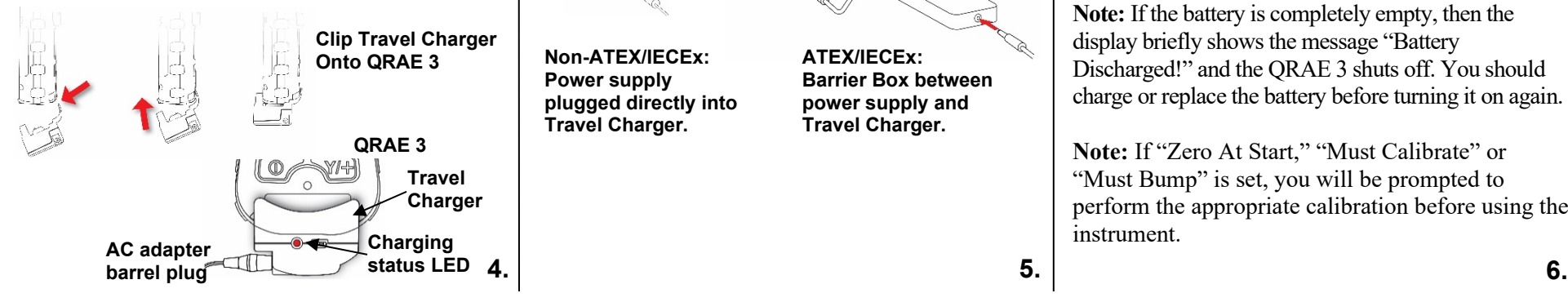

### **WARNINGS Read Before Operating**

The ORAE 3 User's Guide must be carefully read by all individuals who have or will have the responsibility of using, maintaining, or servicing this product. The product will perform as designed only if it is used, maintained, and serviced in accordance with the manufacturer's instructions.

## **CAUTION!**

Never operate the monitor when the rear cover is removed. Remove rear cover, sensors, and/or battery only in an area known to be non-hazardous. Never use the instrument with the calibration adapter installed, as this can cause distorted readings, a potential safety threat.

# **Barrier Box For ATEX/IECEx Use**

For ATEX/IECEx applications, plug the cord from the Barrier Box (P/N M02-3011-000) into the Travel Charger, and then plug the power adapter into the Barrier Box.

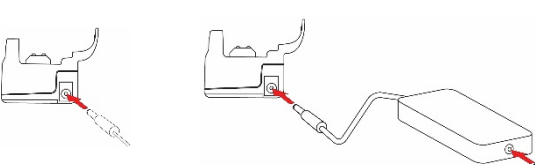

**Power supply plugged directly into Travel Charger.**

**ATEX/IECEx: Barrier Box between power supply and Travel Charger.**

#### **User Interface**

The QRAE 3's user interface consists of the display and two keys, [MODE] and [Y/+]. The flippable LCD displays information such as monitored threats, real-time readings and measurement units, alarm type (when in alarm, including cal. overdue), battery status, datalog (if on), and radio and connection quality (if available).

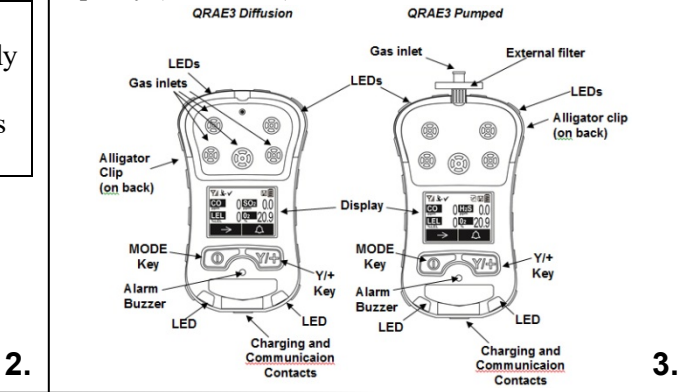

# **Turning The QRAE 3 On**

With the instrument turned off, press and hold the [MODE] key until the audible alarm stops, and then release. During startup, the battery, buzzer, vibration alarm, and LEDs are tested, and then the QRAE 3 performs self-testing of its other functions. When the main measurement screen appears, the QRAE 3 is ready for calibration or use.

**Note:** If the battery is completely empty, then the display briefly shows the message "Battery Discharged!" and the QRAE 3 shuts off. You should charge or replace the battery before turning it on again.

**Note:** If "Zero At Start," "Must Calibrate" or "Must Bump" is set, you will be prompted to perform the appropriate calibration before using the instrument.

## **Turning The QRAE 3 Off**

Press and hold [MODE]. A 5-second countdown to shutoff begins. Continue pressing on the key for the entire shutoff process. Otherwise, the shutoff operation is canceled and the QRAE 3 continues normal operation.

When the countdown ends and the screen displays "Unit Off!" release your finger from the [MODE] key. The QRAE 3 is now off.

#### **Testing The Alarm**

Under normal-operation mode and non-alarm conditions, the buzzer, vibration alarm, LED, and backlight can be tested anytime by pressing [Y/+] once. If any alarm does not respond, check the Alarm Settings in Programming Mode to make sure all alarms are enabled. If any alarms are enabled but are not functional, do not use the instrument.

# **Zero & Fresh Air Calibration**

The QRAE 3 should be zero-calibrated in clean air with 20.9% oxygen or with a cylinder of clean zero air. In Programming Mode, press [MODE] to select "Multi Zero." Press  $[Y/+]$  to select it. Then press  $[Y/+]$  to start a Fresh Air calibration for the listed sensors. All are fresh-air calibrated at once. During calibration, the screen says, "Calibrating." When done, each sensor is shown, accompanied by the word "Pass."

To zero calibrate individual sensors:

- 1. Select "Single Sensor Zero" and select a sensor.
- 2. Press [Y/+] to select a sensor to zero calibrate.
- 3. Start the flow of the zero gas, if used, and press [Y/+].
- 4. The screen says, "Calibrating" and counts down.
- 5. When done, it says, "Zero Calibration Passed" (the reading should be 0 or very close to it for toxic gas sensors, and 20.9% Vol. for an oxygen sensor). Shut off the flow of zero air (if used) and remove the calibration adapter or T connector. **9.**

## **Calibration**

Make sure all sensors have warmed up before attempting any calibration. If a sensor's reading shows "- -" on the display, the sensor is not ready. The QRAE 3 diffusion model requires a calibration adapter. Set it over the sensors, tighten the knob to secure it, and connect a hose from a calibration gas regulator. The pumped model requires a T calibration tube. Attach that to the instrument's external filter and to the calibration gas regulator.

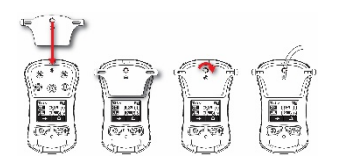

**Install the calibration adapter on the QRAE 3 diffusion model**

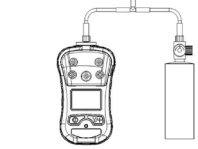

**Attach the T calibration tube on the QRAE 3 pumped model before calibration**

Calibrate the QRAE 3 using a fixed-flow regulator (flow rate between 0.5 and 1.0 liters per minute):

- 1.To begin calibration, connect the zero air or calibration gas cylinder, flow regulator, and calibration adapter to the QRAE 3.
- 2.Enter Programming Mode by pressing and holding [MODE] and [Y/+] simultaneously until the password screen appears. (A password is not necessary in Advanced mode.)
- 3.Input the 4-digit password. (The default password is "0000." If you do not know the password, select "Done.") Then follow the instructions for individual or multiple bump, zero and span calibration. **Important!** After a bump test or calibration, remove the calibration adapter or T connection to ensure correct readings.

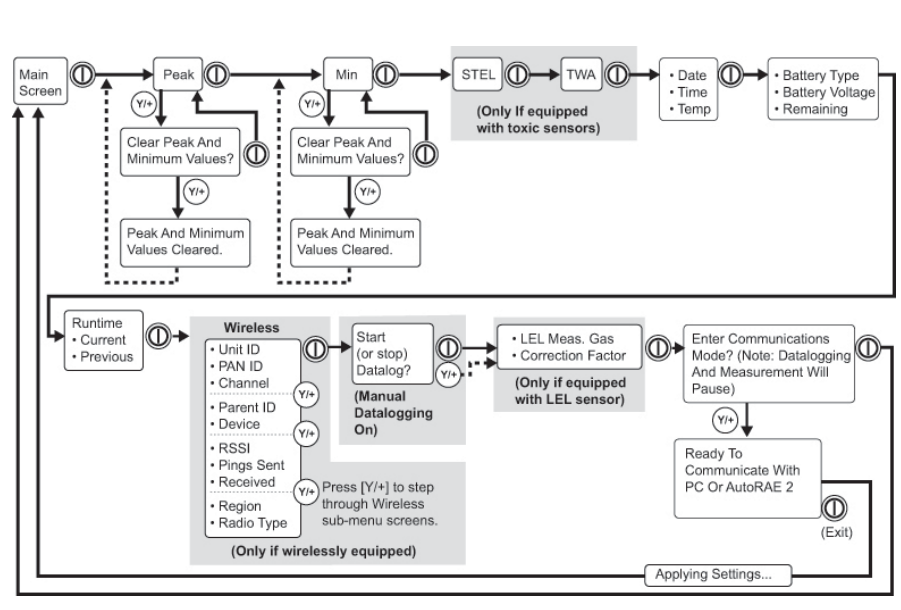

#### **Basic Menu Navigation**

**7.**

Pressing [MODE] repeatedly allows you to step through the screens as shown here.

**Note:** The gray box around Datalogging indicates the datalog functions when datalogging is in Manual mode. When datalogging is in Automatic mode, this screen does not appear. Refer to the User's Guide for information on selecting Automatic or Manual datalogging.

**8.**

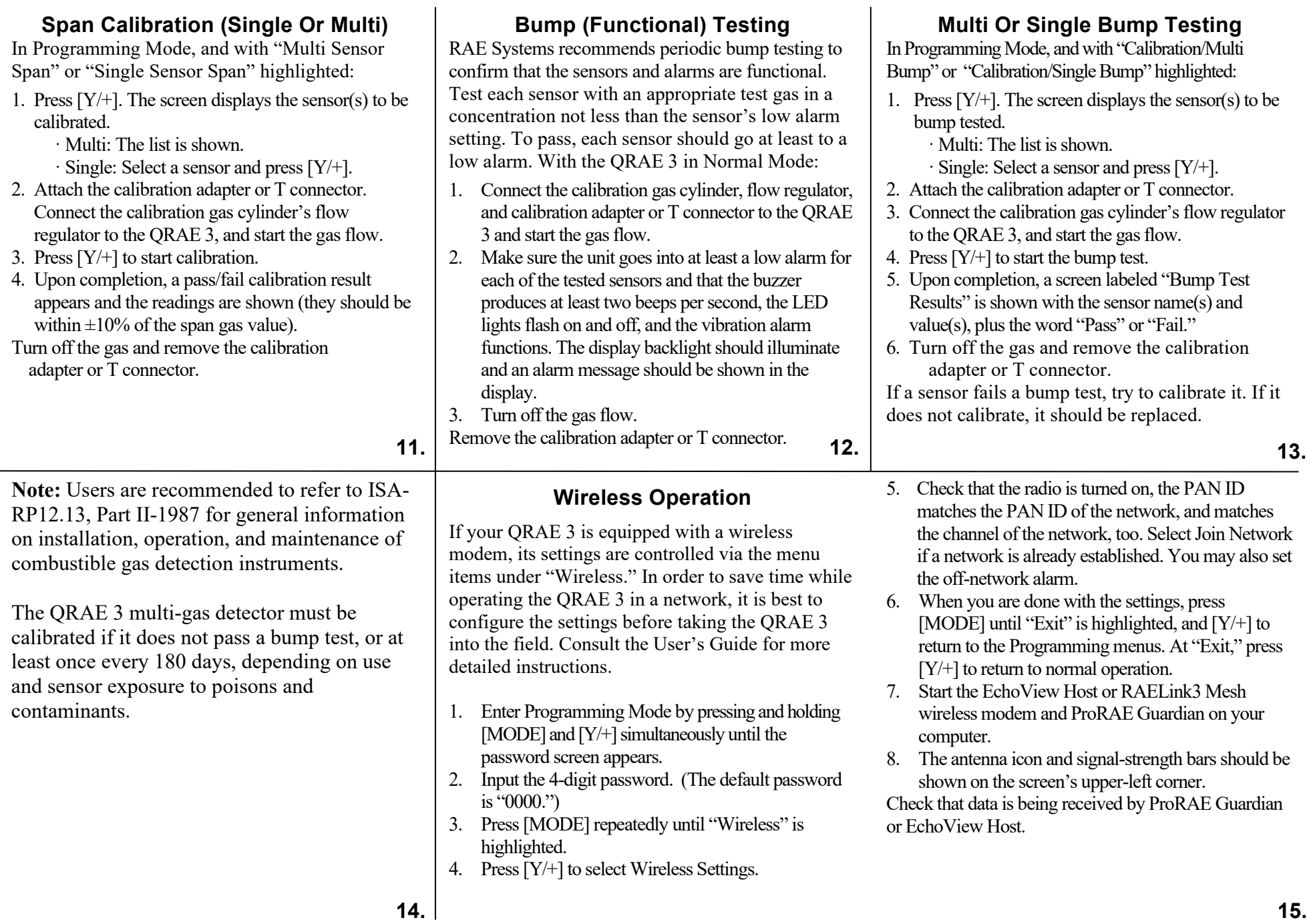

Free Manuals Download Website [http://myh66.com](http://myh66.com/) [http://usermanuals.us](http://usermanuals.us/) [http://www.somanuals.com](http://www.somanuals.com/) [http://www.4manuals.cc](http://www.4manuals.cc/) [http://www.manual-lib.com](http://www.manual-lib.com/) [http://www.404manual.com](http://www.404manual.com/) [http://www.luxmanual.com](http://www.luxmanual.com/) [http://aubethermostatmanual.com](http://aubethermostatmanual.com/) Golf course search by state [http://golfingnear.com](http://www.golfingnear.com/)

Email search by domain

[http://emailbydomain.com](http://emailbydomain.com/) Auto manuals search

[http://auto.somanuals.com](http://auto.somanuals.com/) TV manuals search

[http://tv.somanuals.com](http://tv.somanuals.com/)